# The Guide of the first 10 Steps

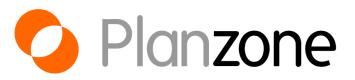

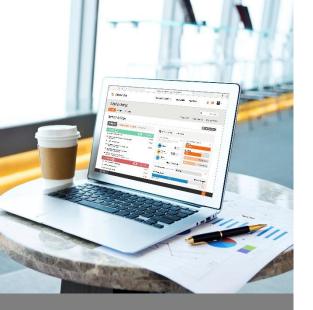

# Table of Contents

- 1. Overall Ergonomics
- 2. Configuration
- 3. Creation of a Project
- 4. Project Team
- 5. Project Phasing
- 6. Planning and Resources
- 7. Calendar Management
- 8. Documents and Discussions
- 9. Dashboard
- 10. Tips and Tricks

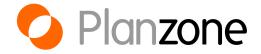

# **Overall Ergonomics**

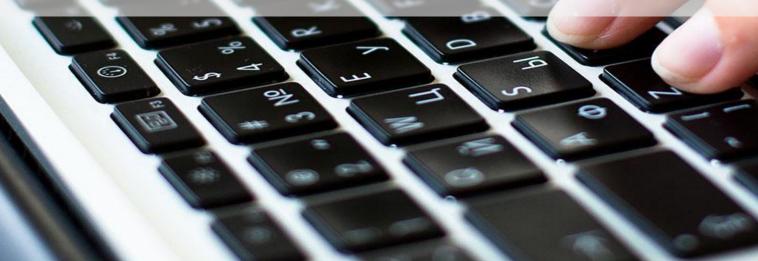

#### PROJECT 1

Project Managers Project Team-Members Visitors

#### PLANZONE

The work environment which regroups all projects and users

It always has:

One single owner Administrator(s) Deputy administrator(s) Team members/users Project Managers Project Team-

PROJECT 2

Members Visitors

PROJECT 4

Project Managers Project Team-Members Visitors

## PROJECT 3

Project Managers Project Team-Members Visitors

# Zoom on user rights

## A Planzone contains

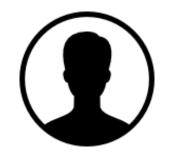

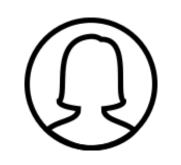

Planzone Owner

He administers the Planzone, the users, the invoicing parameters. He can create, modify or delete projects as well as project templates

#### Administrators

They have the same rights as the Planzone owner but do not have access to invoicing parameters

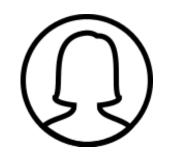

Deputy-Administrators

They have neither rights to administer the Planzone nor the users. They cannot delete projects or project templates

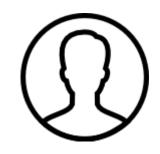

Team Members

They can only access the list of users and of projects but cannot make any changes

 $\rightarrow$  To manage the users of a Planzone, click on « All my Projects », then go to « Users »

## Main Planzone Menu

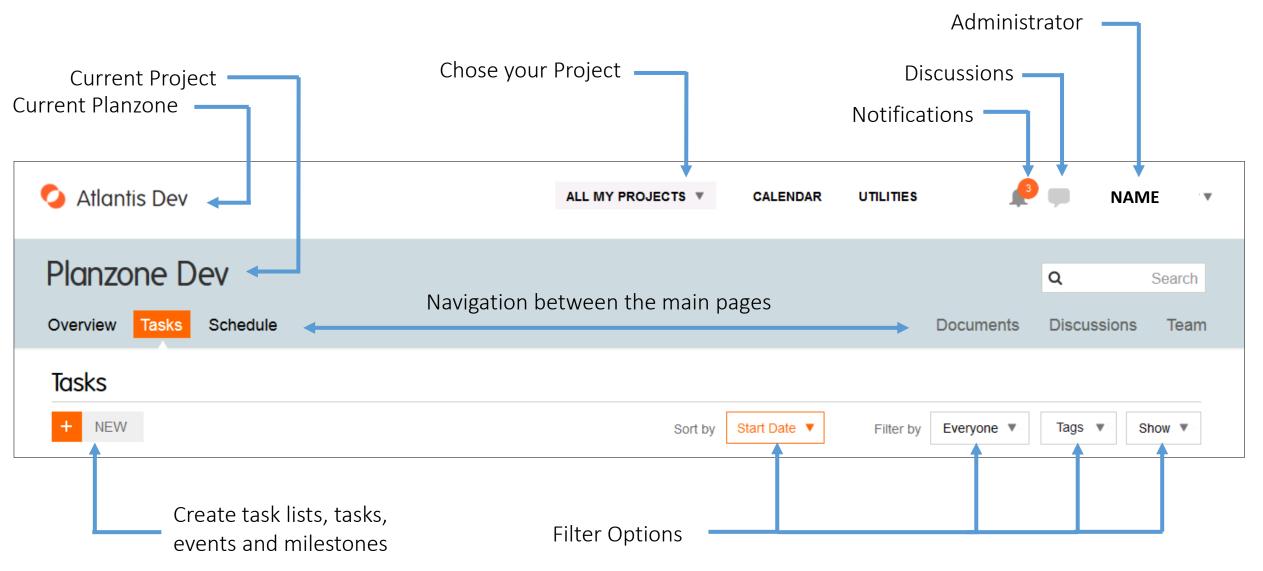

## Navigation between a «Project» and «All My Projects»

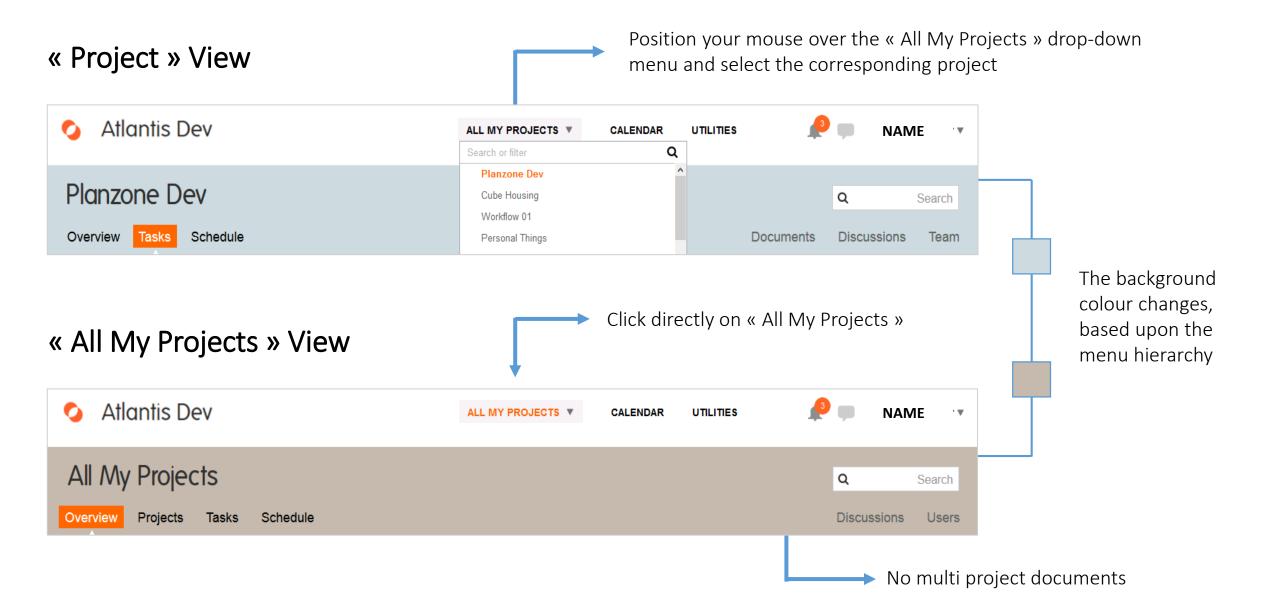

# Configuration

A

# The different Parameters

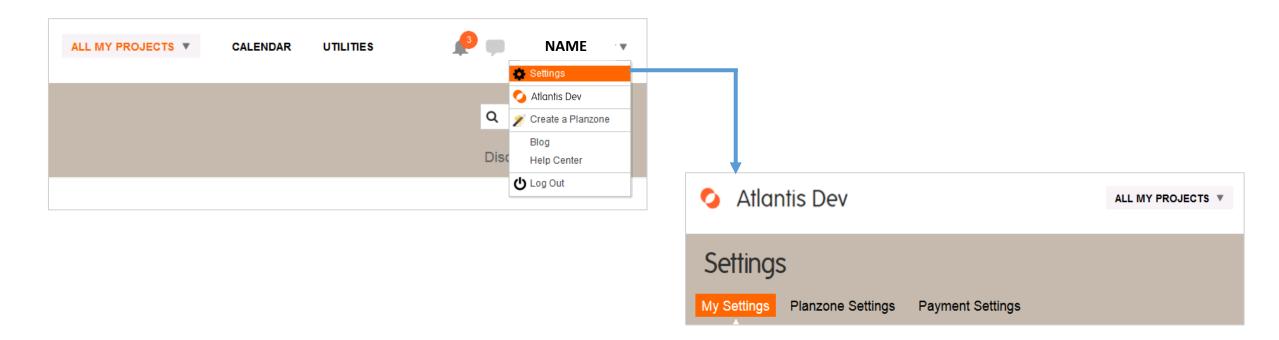

This section gives you access to 3 configurations panels :

- 1. My Parameters (your profile with contact information and picture, your preferences, your password...)
- 2. Planzone Parameters (confidentiality, security, calendar...)
- 3. Invoicing Parameters (address, payment information...)

## Zoom on the Calendar

#### **My Parameters**

| 🛛 My F       | Preferen                                       | ces               |               |            |          |        |             |  |
|--------------|------------------------------------------------|-------------------|---------------|------------|----------|--------|-------------|--|
| Langua       | age setting                                    |                   | English       | (United Ki | ngdom)   |        |             |  |
| Timez        | one                                            |                   | GMT           |            |          |        |             |  |
| Calend       | dar Week                                       |                   | Monday        |            |          |        |             |  |
| Preferr      | red time for                                   | mat               | 7:45 PM       |            |          |        |             |  |
| Preferr      | red date for                                   | mat               | 2016.07       | 14 or Jul  | 14, 2016 | 6      |             |  |
| By def       | fault, sort p                                  | ooplo by          | First name    |            |          |        |             |  |
| Dy doi       | aan, oon p                                     | eople by          | i iist iidi   | ile ile    |          |        |             |  |
| by doi       | aan, oort p                                    | eopie by          | i iist nai    |            |          |        |             |  |
| by us        | aan, oon p                                     | eopie by          | T li st fiai  |            |          |        |             |  |
| -            |                                                |                   | T li st hai   |            |          |        |             |  |
| -            | en I Wor                                       |                   | 1 1131 1141   |            |          |        |             |  |
| 1 Whe        | en I Wor                                       | k                 | 1 1131 1141   |            |          |        |             |  |
| 1 Whe        |                                                | k                 | 1 11 51 11 61 |            |          |        |             |  |
| Whe<br>Weekl | e <b>n I Wor</b> l                             | k                 | he weekly c   |            | your Pla | anzone |             |  |
| Whe<br>Weekl | en I Wor<br>y calendar<br>y synchror           | K<br>nized with t | he weekly c   | alendar of |          |        |             |  |
| Whe<br>Weekl | en I Wor<br>y calendar<br>y synchror           | K<br>nized with t |               | alendar of |          |        | Sunday      |  |
| Whe<br>Weekl | en I Wor<br>y calendar<br>y synchror<br>Monday | K<br>nized with t | he weekly c   | alendar of |          |        | Sunday<br>0 |  |

#### Parameters of the Planzone

| Caler                                                                                                    | ndar Se   | ettings |   |   |   |                  |   |                         |
|----------------------------------------------------------------------------------------------------|-----------|---------|---|---|---|------------------|---|-------------------------|
|                                                                                                    | weekly ca |         |   |   |   |                  |   | lays per week, Mon-Fri) |
| Default holiday calendar: No holiday calendar selected Monday Tuesday Wednesday Thursday Friday Saturday Sunday |           |         |   |   |   | alenual selecteu |   |                         |
| hours                                                                                                    | 8         | 8       | 8 | 8 | 8 | 0                | 0 |                         |

Only visible to the Owner. Define the default values of daily working hours which will be applicable to all projects

Be sure to specify your time zone and daily working hours. This information has a direct impact on your events, your timesheets and your planning.

# Creation of a Project

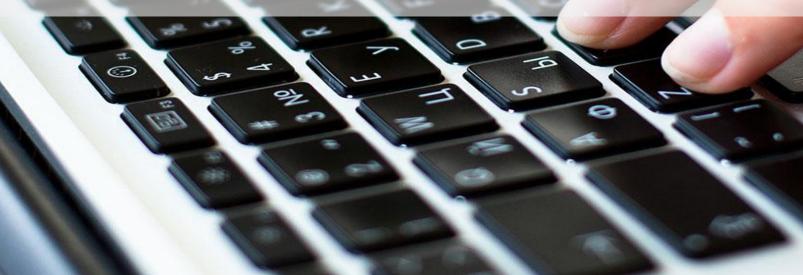

# The types of Projects

Position your mouse over "All My Projects" and then click on « Create a new project »

| 📀 advaens                             | ALL MY PROJECTS V CA     | ALENDAR UTILITIES | 🔎 💷 🛛 NAME 🔻      |
|---------------------------------------|--------------------------|-------------------|-------------------|
|                                       | Search or filter         | Q                 |                   |
| · · · · · · · · · · · · · · · · · · · | Planzone Dev             | ^                 |                   |
| All My Projects                       | Cube Housing             |                   | Q Search          |
|                                       | Workflow 01              |                   |                   |
| Overview Projects Tasks Schedule      | Personal Things          |                   | Discussions Users |
|                                       | Test - Relative Planning | v                 |                   |
| General Overview                      | Create new project       |                   |                   |
|                                       | Create a Template        |                   |                   |

| Create a new project                                    |                                                      |                                                              |                                   |  |  |  |  |
|---------------------------------------------------------|------------------------------------------------------|--------------------------------------------------------------|-----------------------------------|--|--|--|--|
|                                                         | =                                                    | <b>%</b>                                                     |                                   |  |  |  |  |
| Create a simple project                                 | Create a project with a schedule                     | Create a project from a template                             | Import from<br>Microsoft Project. |  |  |  |  |
| Track the work to<br>do. Recommended<br>to get started! | Track and<br>schedule the work<br>to do. For project | Save time and get<br>started quickly by<br>using an existing | Import Microsoft<br>Project file. |  |  |  |  |

project template.

managers

Choose the type of project you want to create:

- Simple (without planning : Gantt, Time Sheets, Resource Management)
- With Planning
- From a template you have already created or which has been proposed by the community
- From a MS Project File

# The types of Projects

#### **Simple Projects**

#### Project with planning

#### Project created from a template

| Create a blank project                                                           | Create a project with a schedule                                                                           | Select project template                                                                                                    |
|----------------------------------------------------------------------------------|----------------------------------------------------------------------------------------------------|----------------------------------------------------------------------------------------------------|
| Project Name Marketing                                                           | Project Name Marketing                                                                                     | A project template is a shortcut to help you set-up projects quickly using predefined project information.                                                                         |
| Project Owner                                                                    | Start date         Due date           2016.10.20                                                           | If you want to browse or modify template contents <u>go to Utilities &gt; Templates or click here</u> Management of Project and Tasks Template TEST 1                              |
| Clara Guénand 🔻                                                                  | Project Owner                                                                                              | Project length: 1 year                                                                                                    |
| Description<br>Management of the Marketing Department of Planzone.<br>10 Members | Description<br>Management of the Marketing Department of Planzone.<br>10 Members<br>Project length: 1 year | About this project<br>This project is used for demonstrations purposes. If you make changes, please<br>undo them at the end of the demo (e.g. completion of a task).<br>Thank you! |
| <br><u>Cancel</u> Create project                                                 |                                                                                                    | Management of Project and Tasks Template         Project length: 122 days                                                                                                    |

- ⇒ For a project with planning, you will define its start and end date, thus allowing you to model its planning in a Gantt chart.
- ⇒ When you create a project from a template, you can use an existing project structure, thus saving time when creating a new project.

# Project Templates

#### Creation of a Project Template

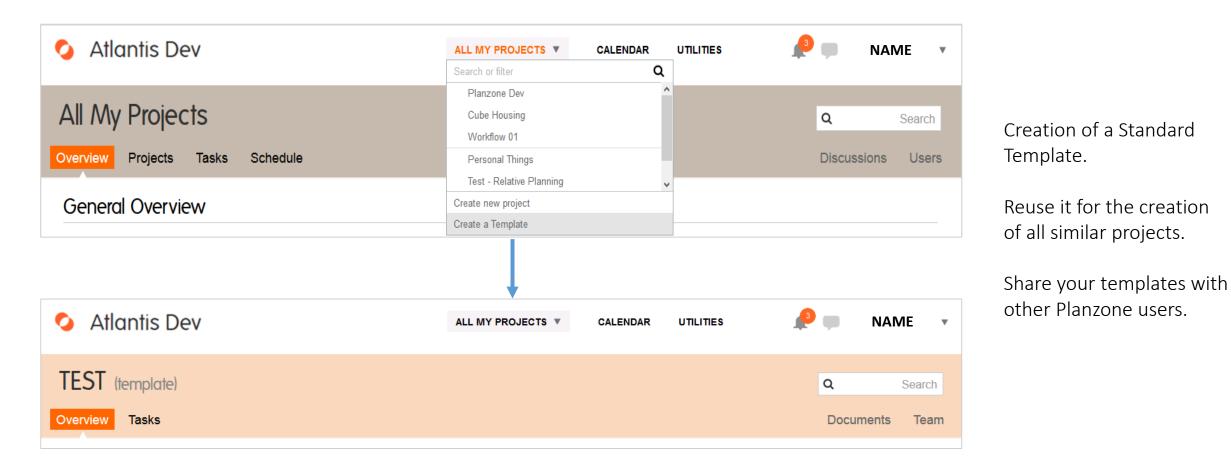

The project template differs in their background colour.

# Project Team

-

A

# Inviting Team Members

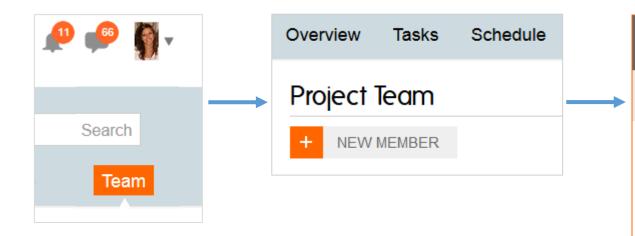

Invite a new team member (who is not yet part of Planzone) by entering his email address.

Add a member that is already part of your Planzone but who is not yet attached to a project.

Create a virtual team member (e.g. a person who is not yet part of your enterprise).

| From Planzone         | Invite new member                                                                                   |
|-----------------------|----------------------------------------------------------------------------------------------------|
| Invite team member by | e-mail                                                                                              |
| E-mail (required)     | laura@planzone.com                                                                                  |
| Role                  | ○ Visitor                                                                                           |
| Name (required)       | Laura                                                                                               |
| Message               | I would like you to join the "Atlantis Dev" Planzone<br>and be a "Marketing 1" project team member. |
|                       | Cancel Send invitation                                                                              |

# He has full rights over the projectHe has full visibility on the project,and can create, change and deletehe cannot changewhatever he wants.or delete the project structure.

# Zoom on user rights

## İn a Project

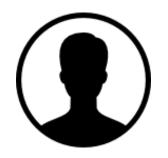

Project Manager

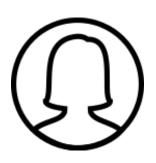

Team Member

Click here to see the details of user rights by type of user.

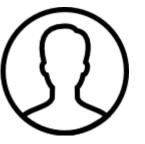

Visitor

He has limited visibility on the project, restricted to certain information, he cannot create, change or delete anything.

There is no hierarchical relationship among the users of a Planzone and of a project.
 A Project Team Member in Planzone can perfectly be a Project Manager of a project.

# **Project Phasing**

0

A

0

1 (I)

-

94

# Creation of Lists and Sub-lists

# Atlantis Dev Marketing Overview Tasks Schedule Tasks H NEW

The Lists will allow you to sequence your Project into phases and to organize your Tasks. The depth of the lists is limited.

In your Project, go to the menu « Tasks » or « Planning » based upon the type of project you have created. In both cases click on the button « New ».

| i≡ List   | 1                     | ✓ Task              | 🛗 Event  | 🍽 Milestone   |
|-----------|-----------------------|---------------------|----------|---------------|
| Name      | SEO                   |                     |          |               |
| > Dates   | Start date 2016.10.20 | Due date 2017.10.19 | <b> </b> |               |
| > Part of | Marketing 🔻           |                     |          |               |
| More      |                       |                     |          | Cancel Create |

Click on the « List » tab, determine its start and end date and store them in your Project.

This action is to be repeated for all lists and sub-lists that you want to create.

# Create Lists and Sub-lists

## Focus on Planning

Move your Lists and Sub-lists with a simple drag and drop.

Create new lists in your Planning by using the menu which is located next to each label.

Reduce or extend the depth of your lists for improved visibility.

And a lot of more options to be discovered !!

| Collapse Expand             |                              |
|-----------------------------|------------------------------|
| Name                        | K Mai Juin Juil.             |
| Marketing                   |                              |
| 18146: Marketing            |                              |
| + 18147: Product Management |                              |
| 18151: Communications       |                              |
| 18152: Newsletter           |                              |
| 12843: Infographies         | Create inside                |
| – 18153: Blog               | Create after<br>Rollup dates |
| = 13601: SEA                | Reorder by date              |
| - 18154: Adwords            | ╤_ Activate sequence         |
| 13603: Retargeting          |                              |
| = 18156: <b>SMO</b>         |                              |

Create Tasks – level 1

### To start

| Overview Tasks Schedule                          | Documer                                                   | nts Discussions Team                                                                                                  |
|--------------------------------------------------|-----------------------------------------------------------|----------------------------------------------------------------------------------------------------|
| Tasks                                            |                                                           |                                                                                                    |
| + NEW                                            | Sort by Due Date <b>v</b> Filter by Everyone <b>v</b> Tag | s ▼ Show ▼ Clear all                                                                                                  |
| Collapse Expand                                  |                                                           |                                                                                                    |
| Marketing 0 (0)                                  |                                                           | Due                                                                                                    |
| 4                                                |                                                           | $ \stackrel{\bullet}{\frown} \stackrel{\bullet}{\uparrow} \stackrel{\bullet}{\uparrow} \stackrel{\bullet}{\uparrow} $ |
| Add a name to your task                          |                                                           | Add dates Save it                                                                                                    |
| $ar{ar{s}}$ Simply specify a label, the assigned | team members and target date and then save.               | Click here to add information.                                                                                        |

## Create Tasks – level 1

#### Next steps

| eting                                                           |    | 96% | Date butoir  |          | _ |
|-----------------------------------------------------------------|----|-----|--------------|----------|---|
| 18146: Marketing                                                |    | 96% | 16 avr. 2020 |          | _ |
| + 18147: Product Management                                     |    | 75% | 14 mars 2017 | Ø        | _ |
| - 18151: Communications                                         |    | 98% | 6 déc. 2016  |          |   |
| - 18152: Newsletter                                             |    | 97% | 6 déc. 2016  |          | - |
| 11775: Looking for new marketing automation software            | Me |     | 6 oct. 2015  |          |   |
| 18097: Send email White Paper GP + SBN - LB1 tag filter         | Me |     | 16 févr.     | <b>.</b> |   |
| 17491: Prepare promo campaign for the last 15 days of June      | Me |     | 7 juin       |          |   |
|                                                                 |    |     | 7 juin       | ОК       | × |
| 17492: Prepare promo campaign for the last 15 days of September | Me |     | 9 août       |          |   |
| 17493: Prepare promo campaign for the last 15 days of December  | Me |     | 6 déc. 2016  |          |   |

Move your mouse to the right side of an already created task and click on the « + » icon. This way, you can quickly create a new task which, by default, will have the same criteria as the selected one. Move your tasks with a simple « drag and drop ».

Create Tasks – level 2

| Atlantis Dev                                                             | i≡ L                                        | ist                                          | ✓ Task                                              | 🛗 Event | 🍽 Milestone   |
|--------------------------------------------------------------------------|---------------------------------------------|----------------------------------------------|-----------------------------------------------------|---------|---------------|
| Overview Tasks Schedule                                                  | Name                                        | Create the page to dow                       | nload the white paper                               |         |               |
| Tasks<br>+ NEW                                                           | <ul> <li>Assignee</li> <li>Dates</li> </ul> | Me Step    Add a user>   Start date          | hanie Clear all Clear all Allocate ho Due date 2010 |         |               |
| Specify a label, the assigned team members and a target date, but also : | Part of Less                                | Web site & SEO▼                              | D                                                   |         |               |
| Allocate time/hours                                                      |                                             |                                              |                                                     |         | .:            |
| Set a start date                                                         |                                             | <ul> <li>No tags</li> <li>Add tag</li> </ul> |                                                     |         |               |
| Store the task in a (sub)-list                                           |                                             |                                              |                                                     |         |               |
| Add a tag and description                                                |                                             |                                              |                                                     |         | Cancel Create |

## Create Milestones

| 📀 Atlantis Dev                                           |              | i≡ Lis                                     | t                    | ✓ Task    | 🛗 Event | Milestone |
|----------------------------------------------------------|--------------|--------------------------------------------|----------------------|-----------|---------|-----------|
| Overview Tasks Schedule                                  |              | Name                                       | Send the promo newsl | etter     |         |           |
| Tasks                                                    |              | <ul><li>Due date</li><li>Part of</li></ul> | 2016.11.02           |           |         |           |
| Specify at least a label an date.                        | d a forecast | Less                                       | Add a description    |           |         |           |
| The previous steps as exp<br>for Tasks apply also for th |              |                                            | news promo           | + Add tag |         |           |

Select just the right icon in the dropdown menu.

Create Cancel 17491: Prepare promo campaign for the last 15 days of June Moi

....

7 juin

ок 🗙

# Planning & Resources

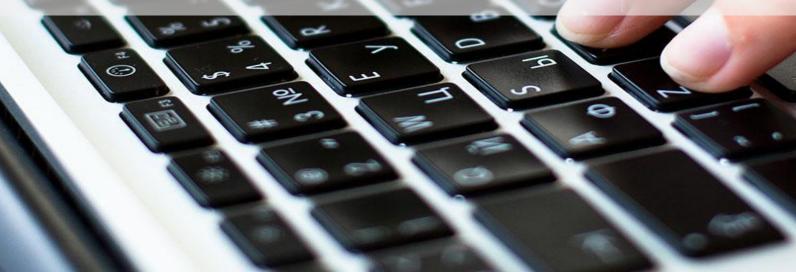

# Planning / Gantt Chart

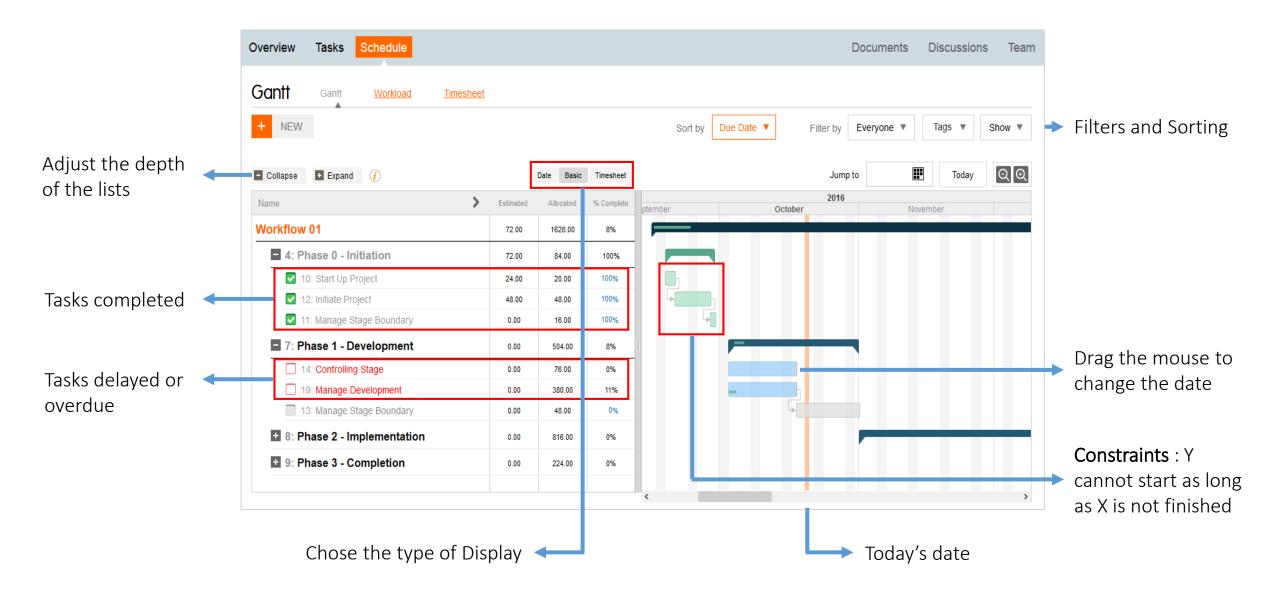

## Workload

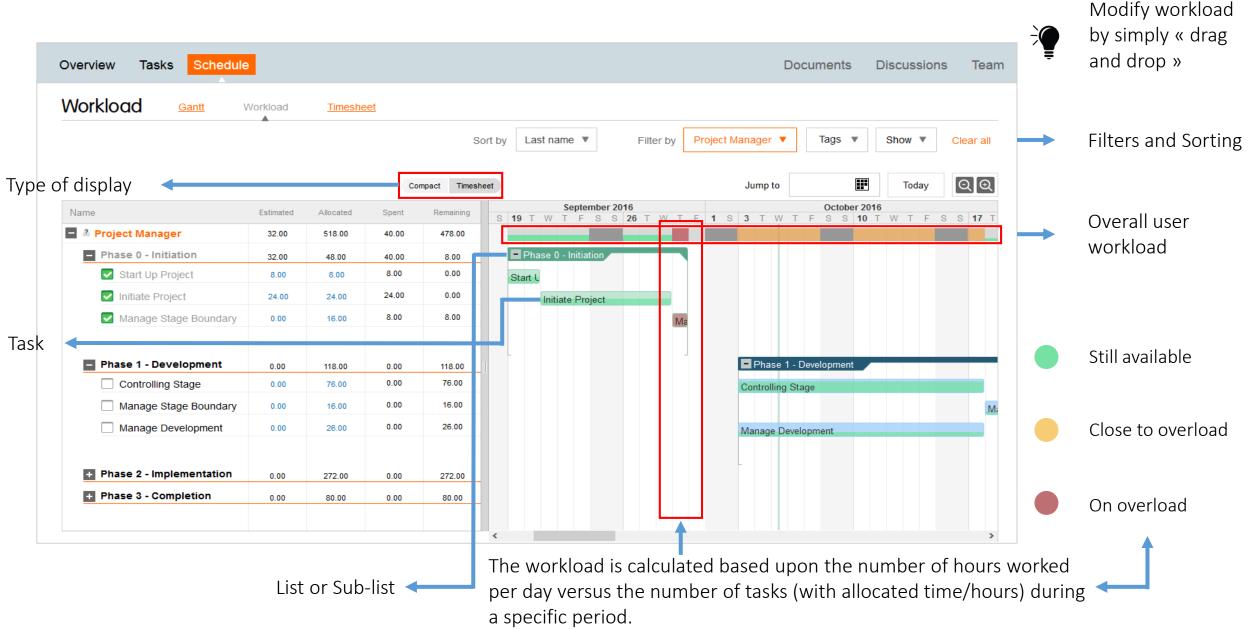

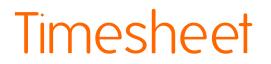

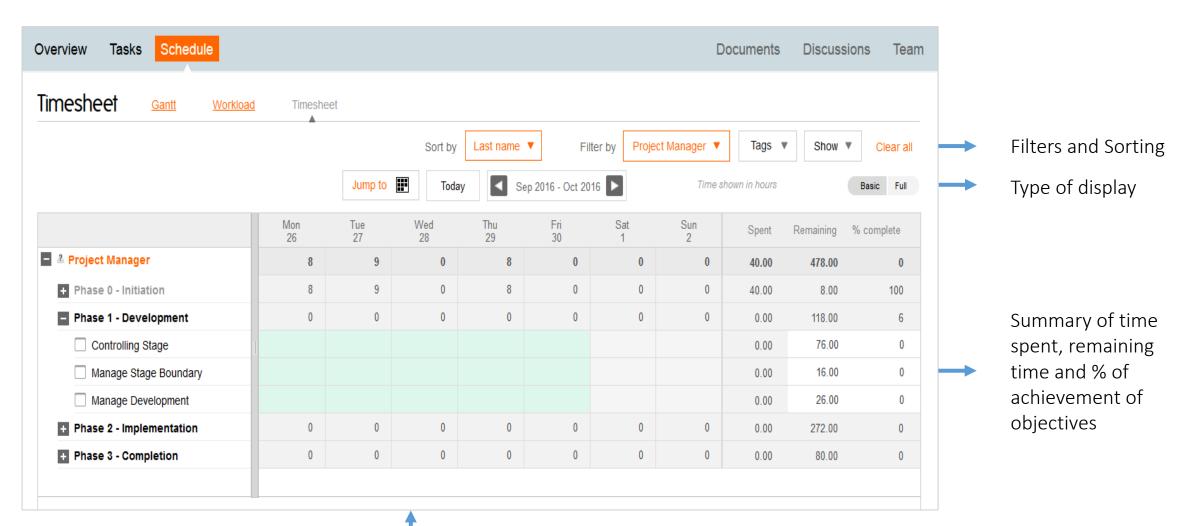

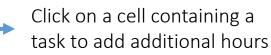

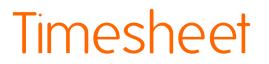

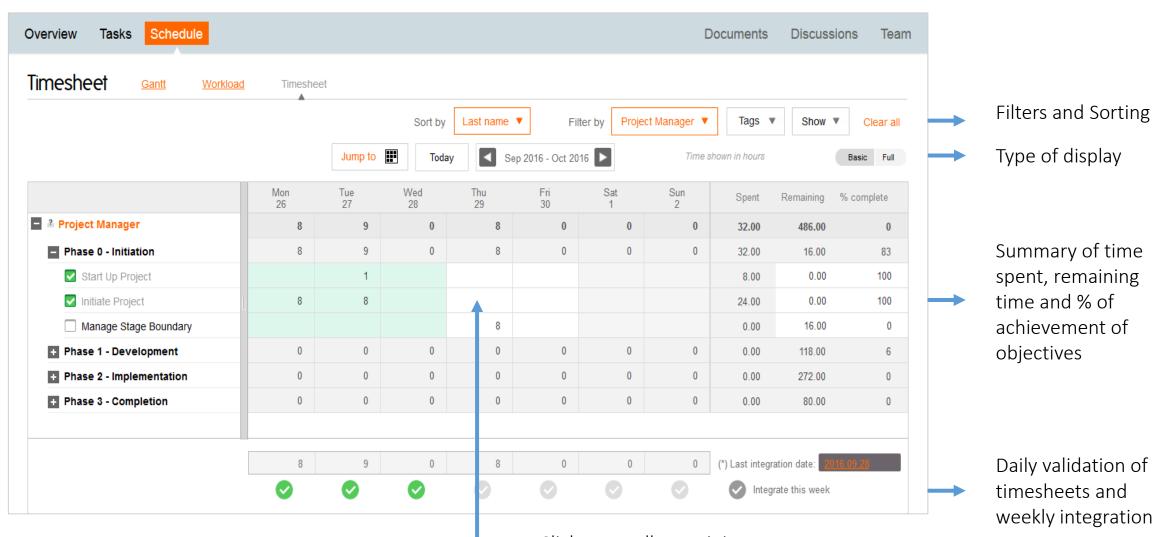

Click on a cell containing a task to add additional hours

# Calendar Management

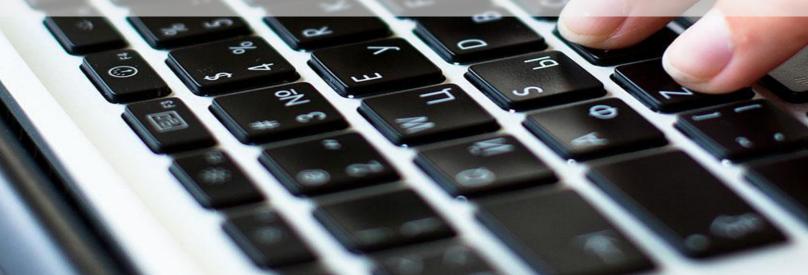

# Creation of Events

| ALL MY PROJECTS V                                                                               | CALENDAR | UTILITIES                                  | 1                            | • 🐢 🐧 •         |             |         |               |
|-------------------------------------------------------------------------------------------------|----------|--------------------------------------------|------------------------------|-----------------|-------------|---------|---------------|
|                                                                                                 | <b>_</b> |                                            | i≡ Lis                       | t               | ✓ Task      | 🛗 Event | 🍽 Milestone   |
|                                                                                                 | + NEW    |                                            | Name                         | Weekly Marketin | g Meeting   |         |               |
| The creation of an event in<br>Planzone is akin to all known<br>calendar apps (Google, Outlook) |          | <ul> <li>Project</li> <li>Dates</li> </ul> | Marketing         2016.10.27 |                 |             |         |               |
| Create your event, set its<br>frequency, invite participants and<br>store them in a project.    |          |                                            | On: M T                      | Every 1 veeks   |             |         |               |
|                                                                                                 |          |                                            | > Guests                     | Patricia BOYER  | et 2 autres |         |               |
|                                                                                                 |          |                                            | > Part of                    | Marketing 🔻     |             |         |               |
|                                                                                                 |          |                                            | More                         |                 |             |         | Cancel Create |

# Calendar Display Management

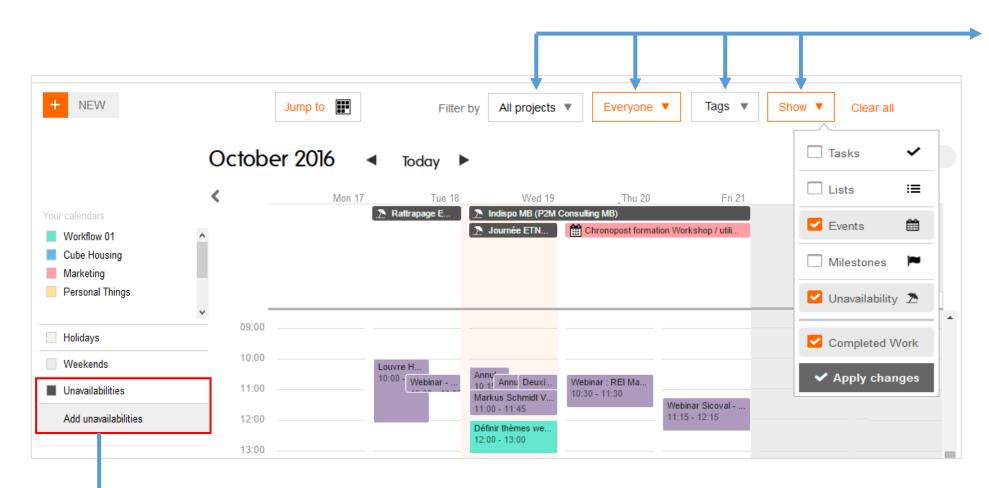

The Planzone calendar is multi-project. You can see all or part or the information depending on the filter of your choice and for one or several projects

Your Planzone calendar can be synchronized with Google calendar. Make sure to enable this option in « Configurator > My Settings > External Applications »

The creation and management of unavailability is done only here.

# **Documents & Discussions**

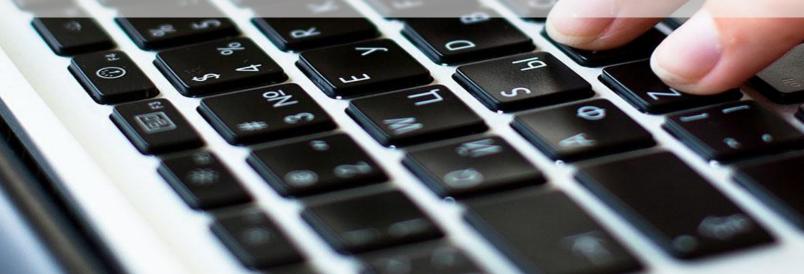

# Creation of a Notes Page (Wiki)

|                                                                                                    | Marketing<br>Overview Tasks Schedule Documents                                                                  | Upload Create a new note in Planzon | Create a note     | C Import                                               | Q Search<br>Documents Discussions Team                                                  |
|----------------------------------------------------------------------------------------------------|----------------------------------------------------------------------------------------------------|-------------------------------------|-------------------|--------------------------------------------------------|-----------------------------------------------------------------------------------------|
| They speak about us!<br>Back Save and continue Dereview<br>(New note)                                                                                                    | + NEW                                                                                                    | New note name They spea             | ik about us!      | <u>Cancel</u> Create                                   | yone ▼ Filter by Tags ▼ Show ▼                                                          |
| Title (required) They speak about us! Note Font name and size Font style Paragraph List                                                                                                    | <u>ion de projet</u> ള് <sup>ന</sup><br>ne ള് <sup>ന</sup><br>r un temps précieux ള്ന്<br>t <u>if</u> ള്ന്<br>7 |                                     | th to text editor | Create a<br>Use the v<br>mode<br>Multi-pu<br>best prac | ents > New ><br>note ».<br>visual editor or text<br>rpose: document<br>ctices, create a |
| 24/04/14 : i-Entreprise : <u>Mieux maitriser sa gestion de projet avec Planzone</u><br>07/05/14 : <u>Maddyness Organisez votre travail en équipe avec l'outil de gestion de proj</u><br>13/05/14 : <u>DantotsuPM DantotsuPM accueille Planzone, un logiciel de travail collabor</u><br>15/05/14 : <u>1min30 5 outils pour mieux gérer vos projets et votre travail quotidien</u><br>20/05/14 : <u>PowerPress</u> / Presse Citron <u>Planifier simplement ses projets et mieux trav</u><br>Comment | ratif fort de 20 années d'expérience en ge                                                                      | stion de projet ₽<br>Cancel         | Save              |                                                        |                                                                                         |

<u>Cancel</u>

## Create a document

| Marketing                                                | Tupload                                    | Create a note            | C Import  |                      | Q Search                   |
|----------------------------------------------------------|--------------------------------------------|--------------------------|-----------|----------------------|----------------------------|
| Overview Tasks Schedule                                  |                                            |                          | _         | Documents            | Discussions Team           |
| <pre>Documents + NEW</pre>                               | Cho<br>Title                               | ument from your computer |           | yone 🔻 Filter by     | Tags V Show V              |
| Documents and Notes View   Documents Documents   Notes   | Description                                |                          | .#.       | by Creator User Name | no documents<br>2016.10.21 |
| <ul> <li>Marketing</li> <li>+ Create a folder</li> </ul> | Tags + /<br>Description of this<br>version | Add tag                  | ncel Save | /<br>Creator &       | < Date Comments            |

Download a document from your Computer

Import a document from your Google Drive (this has to be enabled under « My Settings »)

Create a notes page

Add a tag to make the document easier to be found

All your documents can be organized in folders and subfolders, which you can make public or visible only to specific users.

# Document Management

By clicking on the document label, several options are made available

Download the document

Create a new version

Retrieve and older version

Change the document's name and folder

Add a comment

Add a tag

| Project Plan 🛛 🖉                | ack to Documents                |                                                                    |             |                        |
|---------------------------------|---------------------------------|--------------------------------------------------------------------|-------------|------------------------|
| In folder Marketing Modified no | w by Flavien Bertin + Add to    | Ig                                                                 |             |                        |
| 🕈 Download                      |                                 |                                                                    |             | 1 Upload a new version |
|                                 |                                 | <u>160822 Prince 2 Templates - from</u><br>Size: 82<br>Source Prin | 2 kB        |                        |
| 🖋 Edit proper                   | ties                            |                                                                    |             | 🛍 Delete 🕒 Versions    |
| Comments                        |                                 |                                                                    |             |                        |
|                                 |                                 |                                                                    |             |                        |
| E-mail to                       | Add a recipient                 | Cancel                                                             | Add comment |                        |
| There                           | e are no comments on this file. |                                                                    |             |                        |

### Start a discussion

| 📀 Atlantis Dev                  | ALL MY PROJECTS V | CALENDAR       | UTILITIES | <b>P F</b>      | <b>•</b> • |
|---------------------------------|-------------------|----------------|-----------|-----------------|------------|
| Marketing                       |                   |                |           | Q :             | Search     |
| Overview Tasks Schedule         |                   |                | Documents | Discussions     | Team       |
| Discussions                     |                   |                |           |                 |            |
| + NEW Create a new discu        | ission            |                | ▼ Tags ▼  | Show <b>v</b> C | lear all   |
| Topic Web Banner size           |                   |                |           |                 |            |
| Discuss and share information w |                   |                |           |                 |            |
|                                 |                   | .:             |           |                 |            |
| E-mail to: Add a recipier       | nt <b>v</b>       | el Add comment |           |                 |            |

Notification of a new comment in the discussions you participate in.

⇒ The discussions in Planzone reduce the number of emails sent regarding an action to be carried out in a project. Each new discussion triggers a notification in this interface which may also be sent by email for more skeptical users.

# Linking to other project elements

To tasks, lists and milestones

Click on the label of a task or a list, then on « Attach a document » or « Comments ».

You can easily identify these two additions by their icons in this interface.

Your comment.

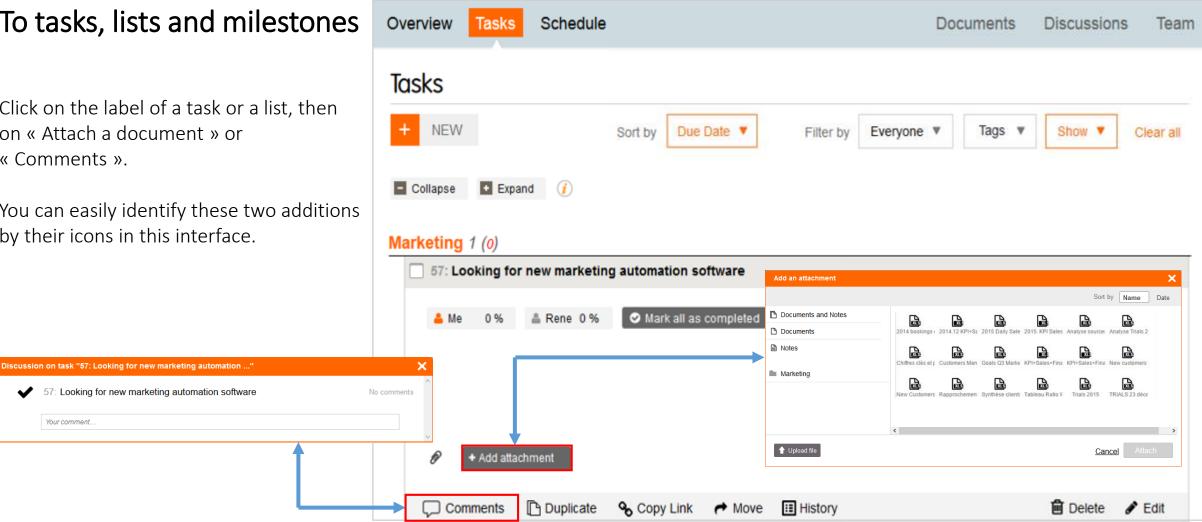

# Linking to other project elements

To events

As before, click on the label of the event, then on « Attach a document » or « Comments »

Discussion on event "1: Defining themes for customer webinar

1: Defining themes for customer webinar

 $\mathbf{v}$ 

Cancel

E-mail to: Add a recipient

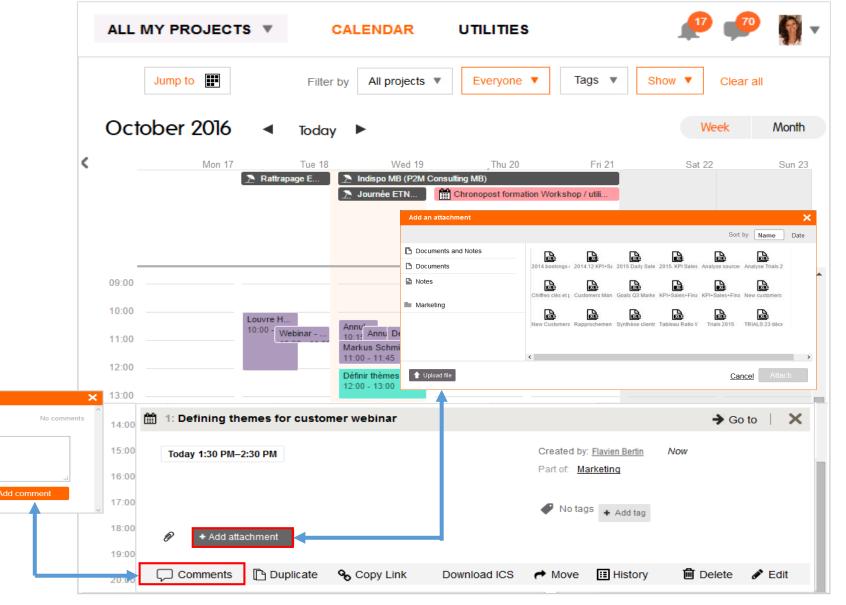

# Dashboard

14 (P)

-

94

0

A

0

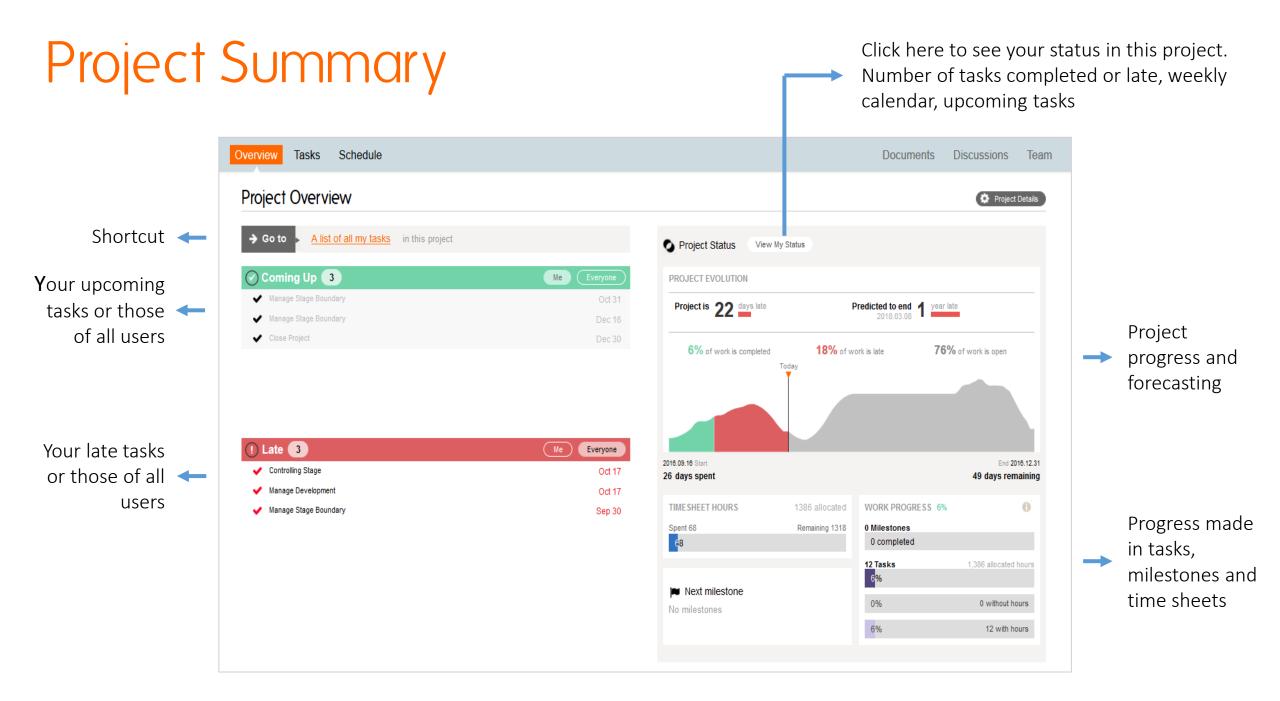

## Overview of « All My Projects »

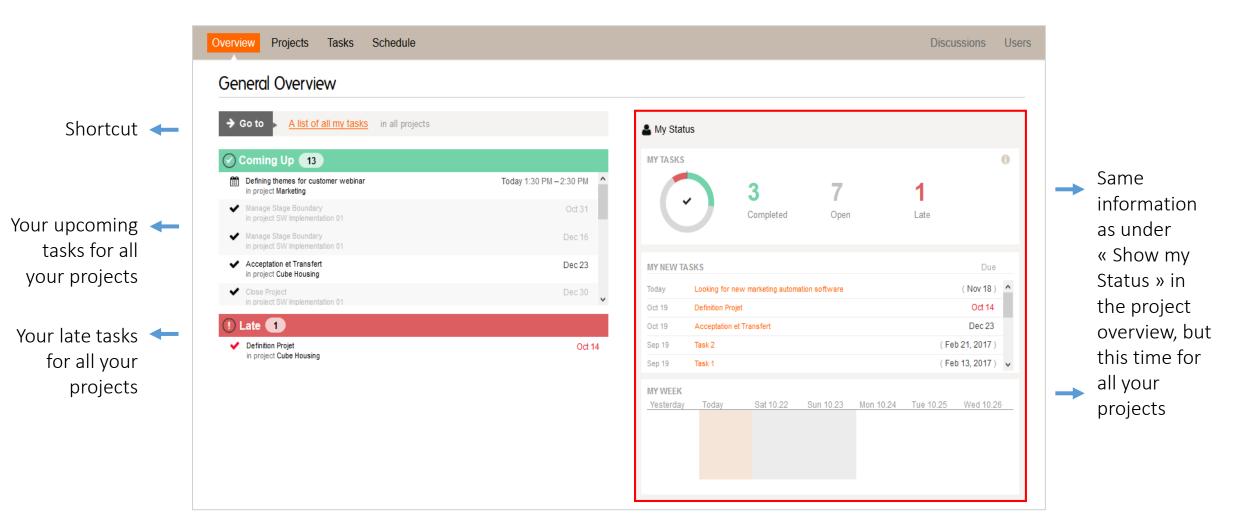

## List of « All My Projects »

#### **Simplified View**

| Overview Projects Tasks Schedule |                                     |                          | Discussions Users                         |                                                     |
|----------------------------------|-------------------------------------|--------------------------|-------------------------------------------|-----------------------------------------------------|
| Projects                         |                                     |                          |                                           |                                                     |
| + NEW                            | Sort by Last visited <b>▼</b>       | Filter by All projects 🗴 | Everyone T Show T Clear all               | → Filters and Sorting                               |
|                                  |                                     |                          | Showing all 5 projects                    |                                                     |
| SW Implementation 01             |                                     |                          | Last modified on 2016.10.20 🌣             |                                                     |
| Owned by <u>Flavien Bertin</u>   | 1 document<br>12 tasks<br>2 members | Project is 22 days late  | Predicted to end 2018.03.08               |                                                     |
| Cube Housing                     |                                     |                          | Last modified on 2016.10.19 🔅             |                                                     |
| Owned by <u>Chris Immel</u> :    | 1 document<br>6 tasks<br>2 members  | Project is 7 days late   | Predicted to end 2017.04.11 109 days late | <ul> <li>Project status and<br/>estimate</li> </ul> |
| Marketing                        |                                     |                          | Last modified on 2016.10.21 🛱             |                                                     |
| Owned by Peter Michael Benninga  | 1 document<br>1 task<br>2 members   | Project is 2 days late   |                                           |                                                     |

List of « All My Projects »

#### **Statistical View**

| Overview Projects Tasks          | Schedule                       |                                  |                      |                       |                                         | Discussions Users                  |                     |
|----------------------------------|--------------------------------|----------------------------------|----------------------|-----------------------|-----------------------------------------|------------------------------------|---------------------|
| Projects                         |                                |                                  |                      |                       |                                         |                                    |                     |
| + NEW                            |                                | Sor                              | rt by Last visited ▼ | Filter by All project | ts T Everyone T                         | Show <ul> <li>Clear all</li> </ul> | Filters and Sorting |
| SW Implementation 01             |                                |                                  |                      |                       | Last m                                  | Showing all 5 projects             |                     |
| Project is 22 days late          | Predicted to end<br>2018.03.08 | year late                        | TIME SHEET HOURS     | 1386 allocated        | WORK PROGRESS 6%                        |                                    |                     |
| 6% of work is completed<br>Today | <b>18%</b> of work is late     | 76% of work is open              | Spent 68             | Remaining 1318        | 0 Milestones<br>0 completed<br>12 Tasks | 1,386 allocated hours              | Progress of         |
|                                  |                                | Next milestone                   |                      | 6%                    | 0 without hours                         | tasks and<br>milestones            |                     |
| 2016.09.16 Start 26 days spent   |                                | 49 days remaining End 2016.12.31 | No milestones        |                       | 6 <mark>%</mark>                        | 12 with hours                      |                     |

Project status, progress and forecast

# Tips & Tricks

1 (I)

5

94

0

A

0

## Project Reports

The project reports are Excel and PDF files which can be generated from any available screen view in Planzone : lists, project planning, allocation of resources...

The available filters and sorting options in each screen view allows you to export a very specific set of data, thus responding to precise analysis needs.

**Objectives** : to analyse the performance indicators of projects according to your own criteria (individual or collective workload, project delays...)

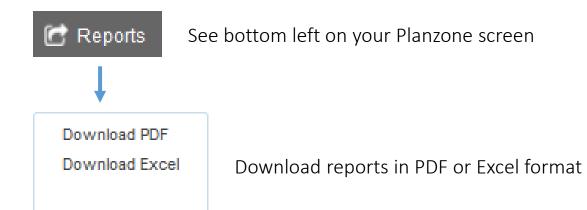

| ☐ S · C · ₹ Book1 - Excel                                                                        |                                          |            | North State | ħ            |                          |      | ×     |
|--------------------------------------------------------------------------------------------------|------------------------------------------|------------|-------------|--------------|--------------------------|------|-------|
| File Home Insert Page Layout Formulas Data Review View ${\mathbb Q}$ Tell me what yo             | u want to do                             |            |             | an an san th |                          | Я, s | share |
| $ \begin{array}{c c c c c c c c c c c c c c c c c c c $                                          | * 00 00<br>Formatting * Table * Styles * | e<br>Inser |             | 🔷 🎽 Fil      | rt & Find<br>ter * Selec |      | ^     |
| J5 • : × ✓ fx                                                                                    |                                          |            |             |              |                          |      | ~     |
| A A C                                                                                            | D                                        | Е          | F G         | N            | 0                        | Ρ    | LA    |
| 1       2       Planzone name       3       Atlantis Design                                      |                                          |            | 03/09/2015  |              |                          |      |       |
| 4 Tasks<br>5 Sort by due date. Showing Task, List, Event, Milestones                             |                                          |            |             |              |                          |      |       |
| 6                                                                                                |                                          |            |             |              |                          |      |       |
| 48<br>49<br>49                                                                                   | Participants                             | %          | Date de fin |              |                          |      |       |
| 550 Atlantis Design                                                                              |                                          | 81         | 30/11/2015  |              |                          |      |       |
| 51 14018: UI Revamp Design                                                                       |                                          | 81         | 30/11/2015  |              |                          |      |       |
| 52 14019: Design Considerations                                                                  |                                          | 74         | 30/11/2015  |              |                          |      |       |
| 53 14020: Mail templates                                                                         |                                          | 57         | 28/05/2015  |              |                          |      |       |
| 5245: Redesign and upgrade content of the monthly email activity report                          | Me and 2 others                          | 0          | 28/05/2015  |              |                          |      |       |
| 7610: Modify attachment popup                                                                    |                                          | 0          | 15/04/2015  |              |                          |      |       |
| 4190: PDF (export) mail definition                                                               | Me                                       | 5          | 20/03/2015  |              |                          |      |       |
| 4191: PDF (export) cleanup to B&W                                                                | Me                                       | 0          | 24/03/2015  |              |                          |      |       |
| 7277: Acces Denied message when PM goes to Team in All my Project (without<br>access permission) | Me and 2 others                          | 33         | 25/03/2015  |              |                          |      |       |
| 7611: Modify add attachment popup                                                                | Me and 2 others                          | 0          | 21/04/2015  |              |                          |      |       |
| 3484: One page project summary                                                                   | Me and 2 others                          | 16         | 21/04/2015  |              |                          |      |       |
| 7283: Clean up the project creation dialog                                                       | Me and 2 others                          | 0          | 30/04/2015  |              |                          |      |       |
| 13080: The All My Projects selector is unusable on a touch screen.                               | Me and 2 others                          | 0          | 31/07/2015  |              |                          |      | Ŧ     |
| tasklist     ⊕                                                                                   |                                          | _          | : •         | m            |                          |      |       |
| prêt 🛅                                                                                           |                                          |            |             | <u> </u>     |                          | + 1  | 100 % |

# Sorting, Filter, Show

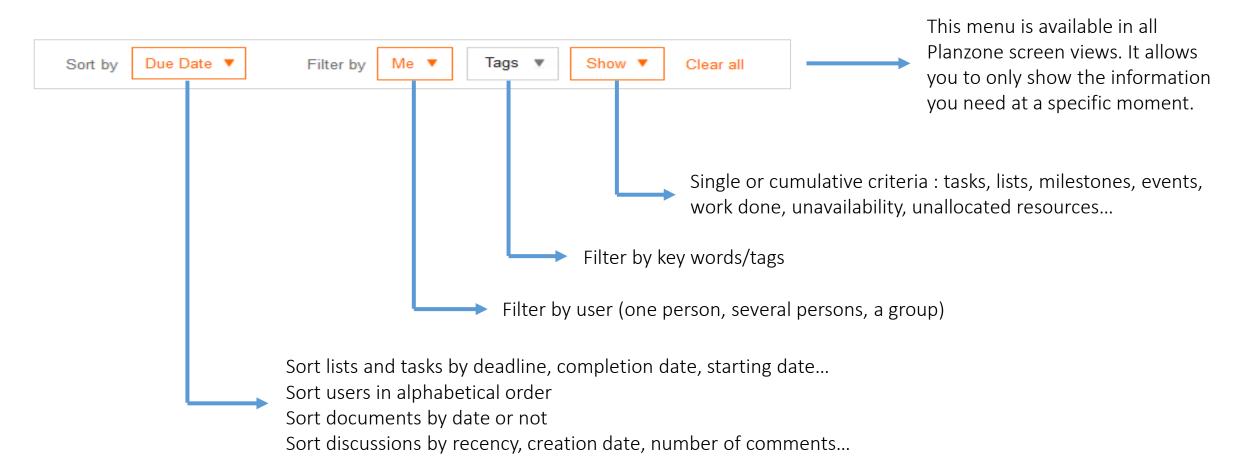

- The milestones are only visible by applying the filter « All users », they are never linked to a particular user
- Select/check « Work completed » in the filter « Show » in order to see the tasks, events and milestones which already completed
- ➡ Click on « Clear all filters » to reset all filters with their default values

### Shortcuts

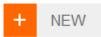

This button is available practically all screen views of Planzone. No matter where you are, you can create a task, a list, an event or a milestone with just one click

Drag-and-Drop

Only possible when sorting « by default » In the « Tasks » or « Planning » views, select in the filter « Show » the items you want to see in order move them (selecting « Lists » is mandatory)

CTR + SHIFT + left click

Create a Planning constraint

SHIFT + left click

In a discussion, position your mouse over the « + » button on the left side of the labels to unfold all comments at once

Located at the top right of your Planzone, this icon indicates all your new notifications (updates of events, invitation of a member...)

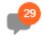

All new discussions which relate to you and which are still unread

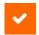

Located at the bottom left of your Planzone, this button allows you to access with just one click the list of all your tasks, in a given project or for all your projects

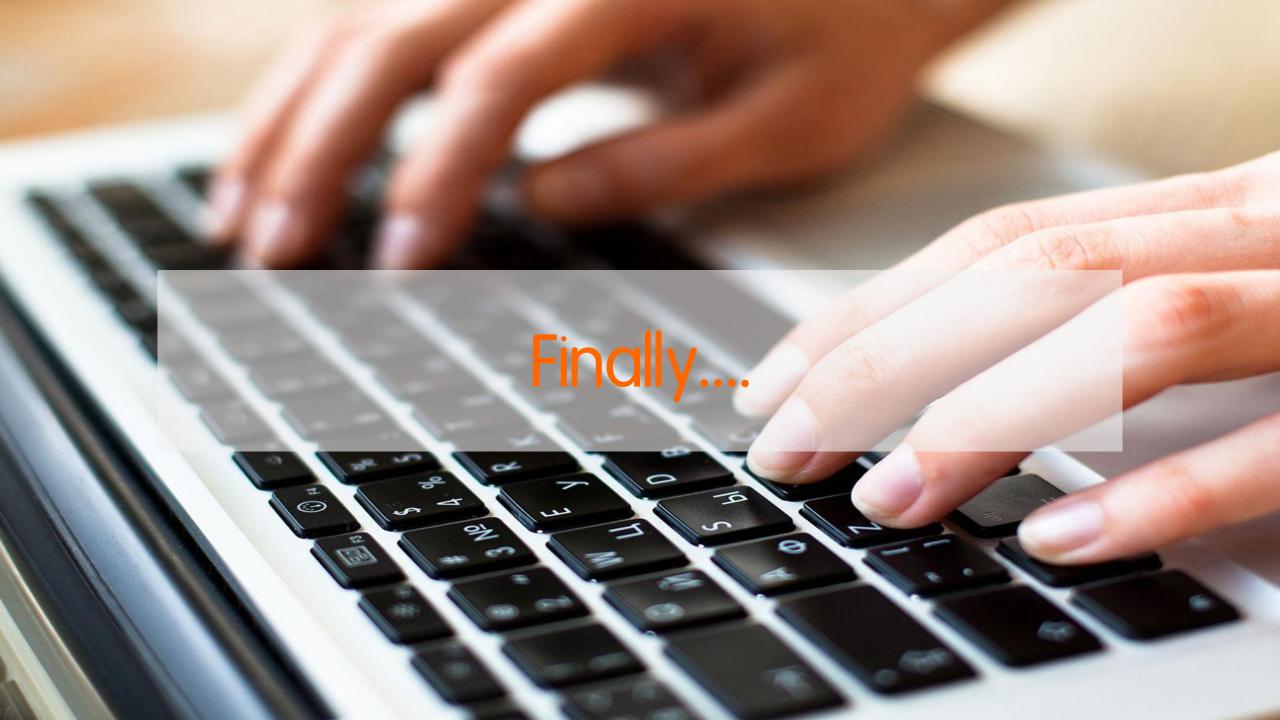

### Services and Support

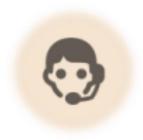

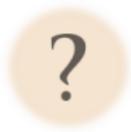

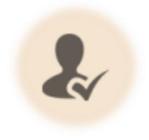

#### « FEEDBACK » BUTTON

Use the « Feedback » button at the bottom right of your Planzone to quickly get in contact with our support team « HELPDESK » BUTTON

FAQs, tutorials and other tips and tricks are available In our help center. Also accessible at the bottom right of your Planzone. « TRAINING » BUTTON

Get trained by our experts to optimize your time and return on investment. Performance guaranteed !

Feedback

🍈 Helpdesk >

More infos >

# Thank you for your attention !

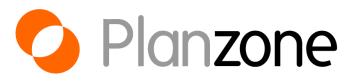